### GUIDA OPERATIVA

**Rilevazione Risorse Giacenti sul Bilancio della scuola con vincolo di destinazione (Provenienza MIUR)**

*IDENTIFICATIVO*

SG1-CA-Guida Operativa-Rilevazione Risorse Giacenti-1.0.doc *VERSIONE*

**Ed. 1 Rev. 0 / 27-09-2018**

Uso Esterno

Non Riservato

#### **Indice dei contenuti**

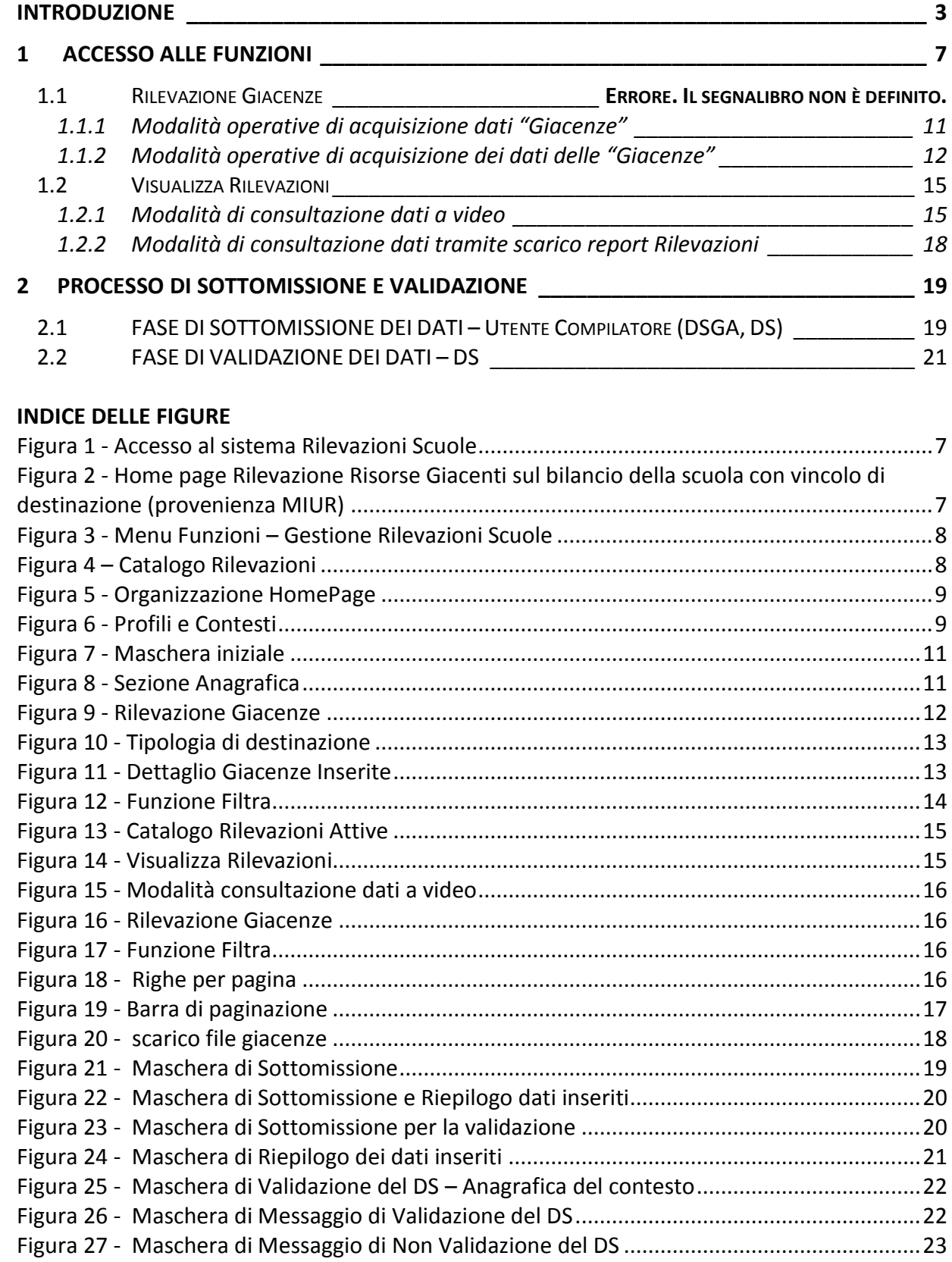

#### **INTRODUZIONE**

<span id="page-2-0"></span>La Direzione Generale delle Risorse Umane e Finanziarie, di intesa con il Dipartimento della Ragioneria Generale dello Stato (IGF), ha attivato la presente *Rilevazione Risorse Giacenti sul Bilancio della scuola con vincolo di destinazione (Provenienza MIUR),* ovvero delle economie finalizzate di provenienza Miur iscritte nel bilancio delle Istituzioni Scolastiche al fine di poter disporre di un quadro informativo aggiornato e dettagliato, alla data della rilevazione, delle giacenze per ogni singola autonomia scolastica.

Pertanto, prima di effettuare la validazione, si consiglia di utilizzare tale funzione per un riscontro dei valori inseriti.

Al fine di agevolare la compilazione della rilevazione in oggetto si dettagliano le voci e gli importi sulle quali l'Istituzione Scolastica deve dare evidenza a questa Amministrazione come riportato nella **Tabella 1 - Tipologia Voci** e nella **Tabella 2 - Tipologia Importi**:

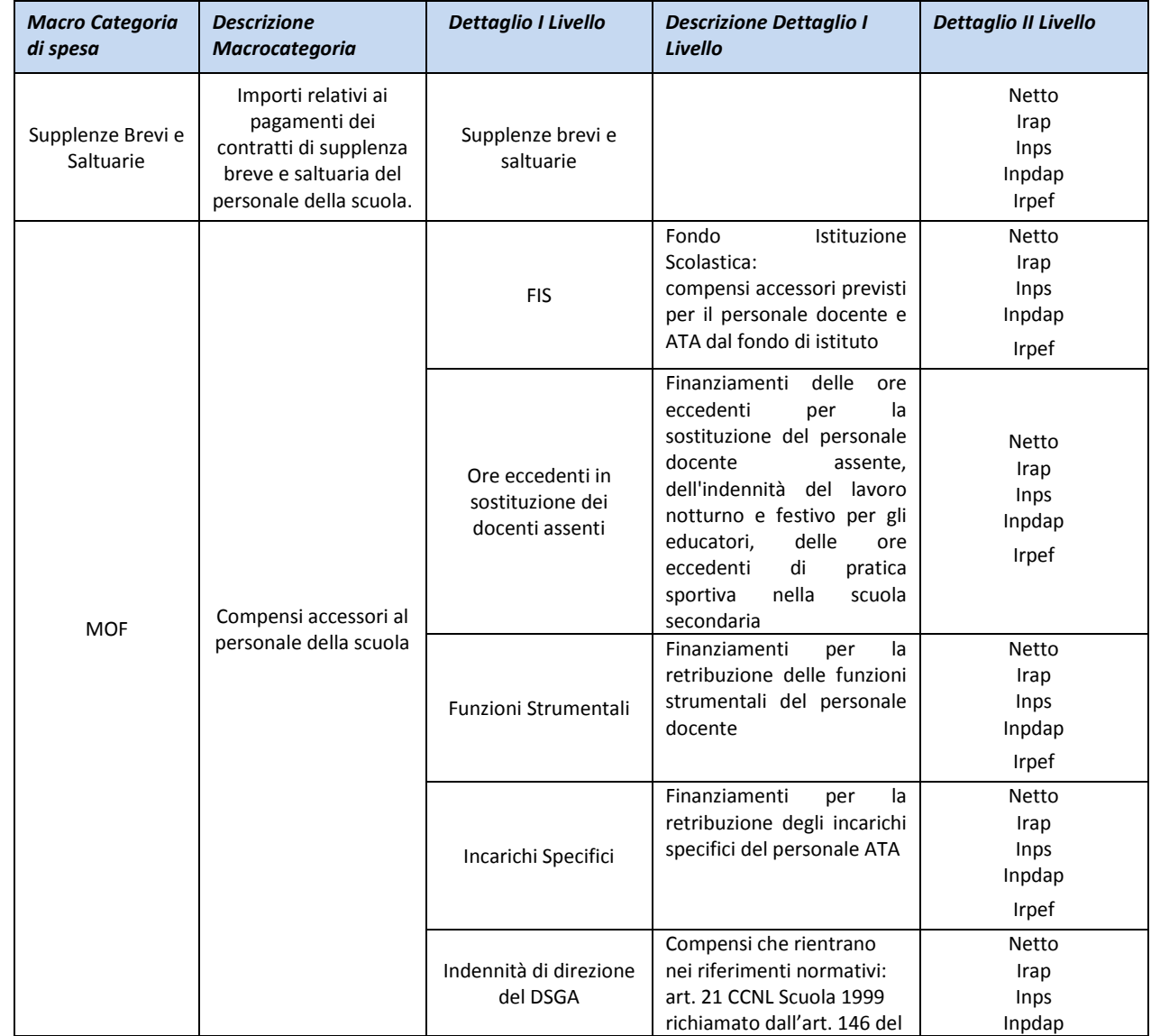

*RTI : HP Enterprise Services Italia S.r.l. -Leonardo S.p.A* Pagina 3 di 23 Uso Esterno / Non Riservato

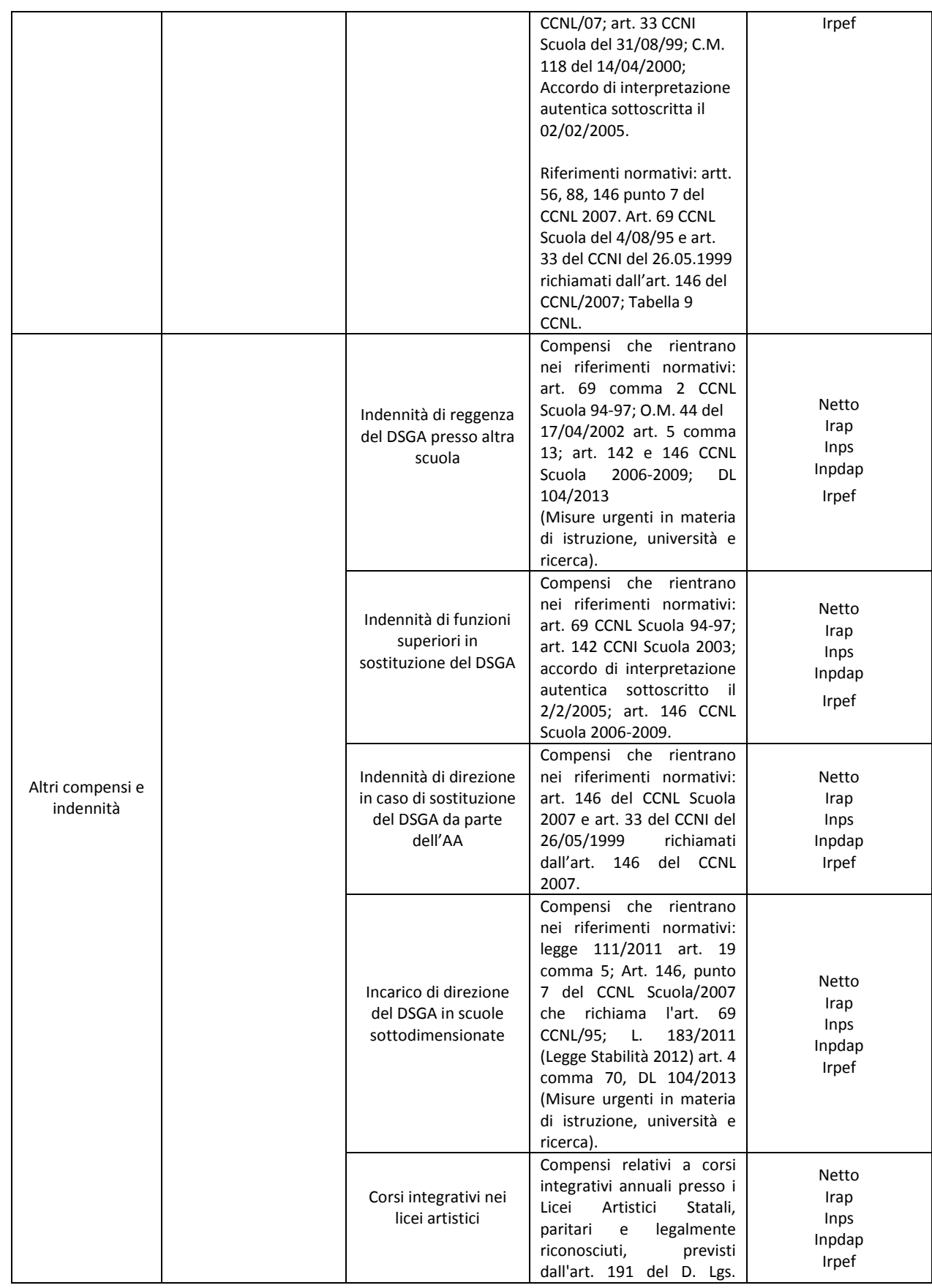

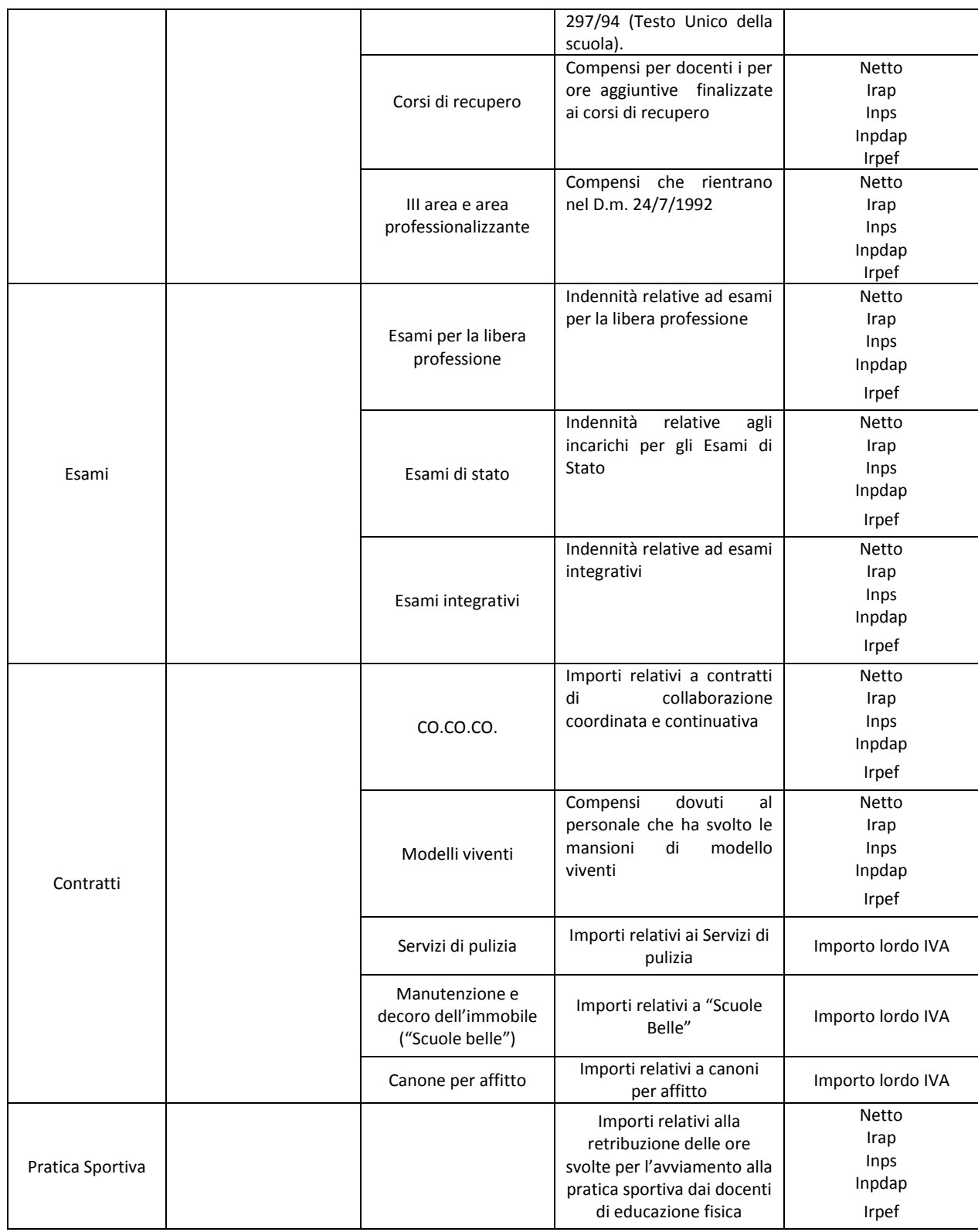

# **Tabella 1 - Tipologia Voci**

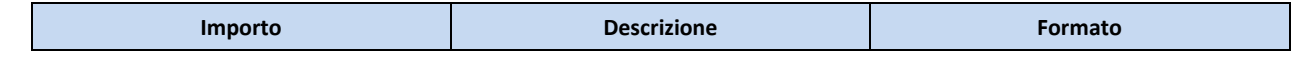

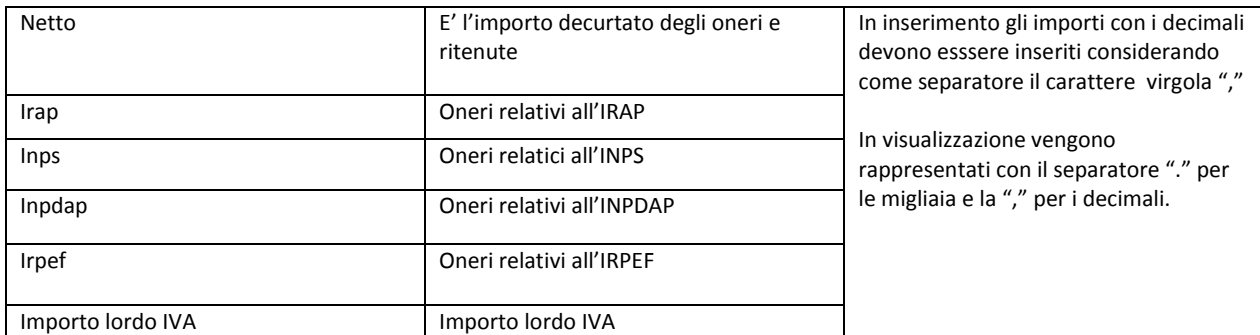

*Tabella 2 - Tipologia Importi*

### **1 ACCESSO ALLE FUNZIONI**

<span id="page-6-0"></span>Dalla Home Page del SIDI, *previa autenticazione*, è possibile accedere alla Rilevazione scuole. Di seguito si riporta la schermata iniziale del sistema SIDI **Figura 1 - Accesso al sistema Rilevazioni Scuole.**

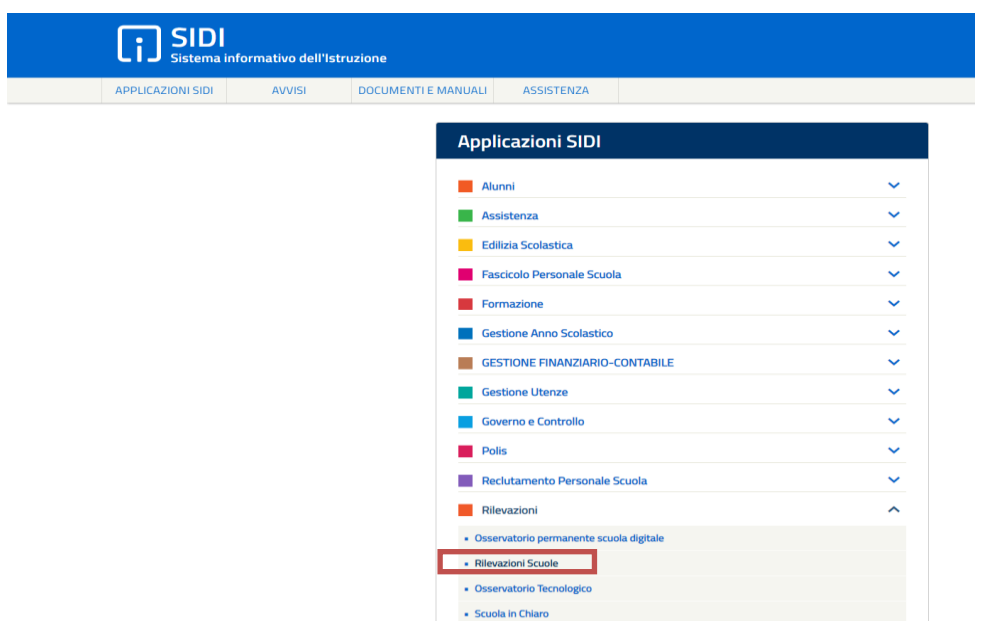

*Figura 1 - Accesso al sistema Rilevazioni Scuole*

<span id="page-6-1"></span>Selezionando la voce "Rilevazione scuole", il sistema SIDI presenta la schermata di seguito riportata attraverso la quale l'utente accederà alla Rilevazione Risorse Giacenti sul Bilancio della scuola con vincolo di destinazione (Provenienza MIUR) come da **Figura 2 - Home page Rilevazione Risorse Giacenti sul bilancio della scuola con vincolo di destinazione (provenienza MIUR)**.

<span id="page-6-2"></span>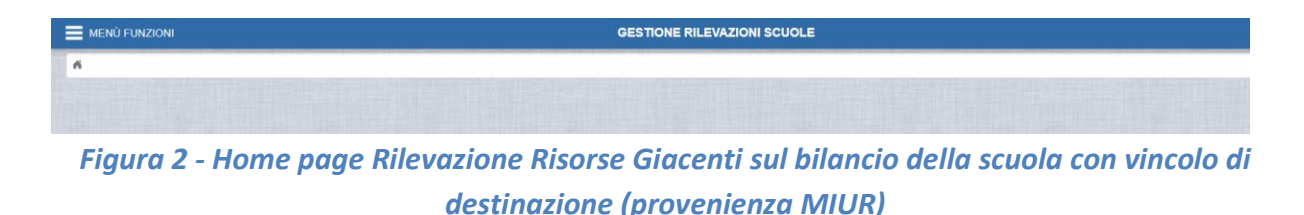

Dal menu Funzioni è possibile:

 selezionare la voce **"Rilevazioni" (Figura 3 - Menu Funzioni – [Gestione Rilevazioni](#page-7-0)  [Scuole\)](#page-7-0)**

oppure

 selezionare la voce **"Visualizza Rilevazioni" (Figura 3 - [Menu Funzioni](#page-7-0) – Gestione [Rilevazioni Scuole\)](#page-7-0)**

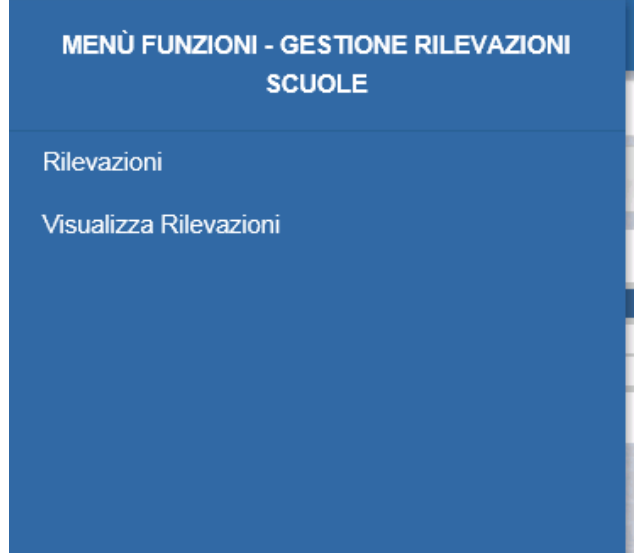

*Figura 3 - Menu Funzioni – Gestione Rilevazioni Scuole*

<span id="page-7-0"></span>Entrambe permettono l'accesso al catalogo delle rilevazioni attive (**Figura 4 – Catalogo Rilevazioni) .**

<span id="page-7-1"></span>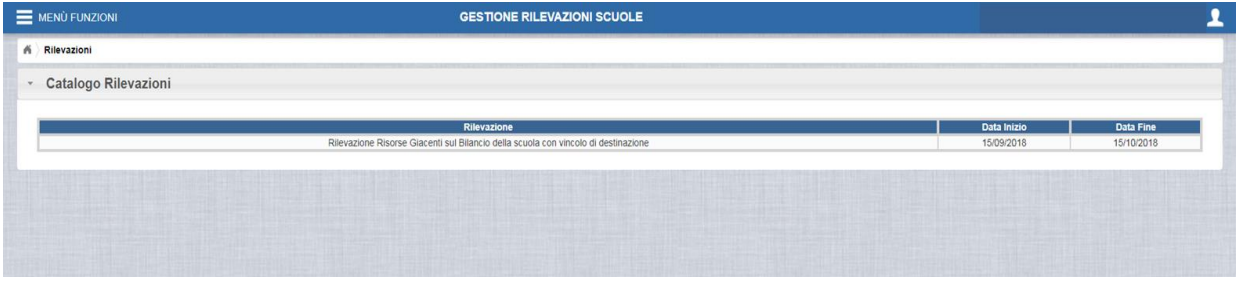

*Figura 4 – Catalogo Rilevazioni*

Selezionando il link "Rilevazione Risorse Giacenti sul bilancio della scuola con vincolo di destinazione" si aprirà una nuova schermata, come in **Figura 5 - Organizzazione HomePage.**

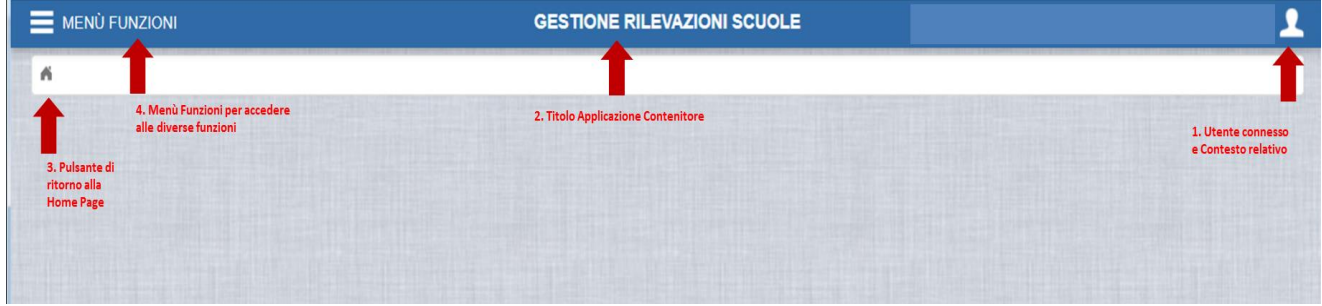

*Figura 5 - Organizzazione HomePage*

<span id="page-8-0"></span>Di seguito si riporta il dettaglio dei titoli presenti nella sucitata schermata:

1. **Utente connesso e Contesto relativo:** in alto a destra viene riportato in modo sempre visibile l'utente che ha effettuato l'accesso e il contesto al quale è abilitato; se abilitato a più Istituti, l'utente potrà scegliere il contesto scuola su cui operare come presentato nella "**Figura 6 - Profili e Contesti**".

I soggetti delle Istituzioni Scolastiche abilitati alla rilevazione sono:

- 1. DS Dirigente Scolastico
- 2. DSGA Direttore dei Servizi Generali e Amministrativi

Nel caso in cui l'utente compilatore (DSGA, DS) e l'utente validatore (DS) abbiano un profilo abilitato a più Istitutizioni Scolastiche, potranno inserire i dati della rilevazione per tutti i contesti scolastici per i quali sono profilati. La procedura in fase di accesso consentirà all'utente di scegliere l'Istituzione Scolastica sulla quale inserire i dati

posizionando il mouse sul simbolo in alto a destra (vedi punto 1 della **Figura 5 - Organizzazione HomePage).**

<span id="page-8-1"></span>Il sistema visualizza i contesti a cui è abilitato come da "**Figura 6 - Profili e Contesti".**

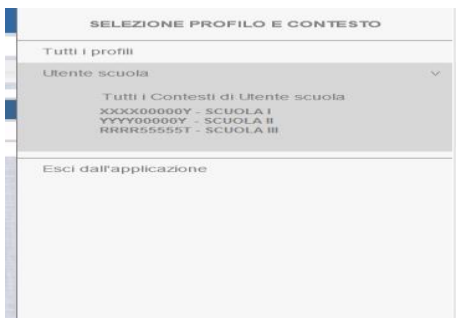

*Figura 6 - Profili e Contesti*

Se l'utente compilatore ha un profilo abilitato a più Istituzioni Scolastiche, potrà inserire i dati della rilevazione per tutti i contesti scolastici per i quali è profilato. La procedura in fase di accesso consentirà all'utente di scegliere l'Istituzione Scolastica sulla quale inserire i dati.

Una volta che l'utente ha inserito e salvato i dati richiesti dalla rilevazione per il primo dei contesti scolastici a cui è abilitato, dovrà ritornare nella maschera iniziale rappresentata nella "**Figura 5 - Organizzazione HomePage**", scegliere un altro contesto, compilare e salvare i dati della rilevazione.

- **2. Titolo Applicazione contenitore:** riporta il titolo dell'applicazione relativa alla Rilevazione in corso
- **3. Pulsante di ritorno alla HomePage:** pulsante con il quale sarà possibile tornare sempre alla HomePage;
- **4. Menu Funzioni per accedere alle diverse funzioni: in alto a sinistra è presente il** menu che permette di passare tra le diverse funzionalità messe a disposizione dalla Rilevazione.

Le modalità operative relative alle maschere di inserimento della Rilevazione in oggetto verranno descritte nei seguenti paragrafi.

## **1.1 Rilevazione Risorse Giacenti sul bilancio della scuola con vincolo di destinazione (provenienza MIUR)**

#### <span id="page-10-0"></span>**1.1.1 Modalità operative di acquisizione dati "Giacenze"**

La presente rilevazione, da come si evince dalla "**Figura 7 - Maschera iniziale**" è composta da una sezione dedicata denominata **"Rilevazione "Risorse Giacenti sul Bilancio della scuola con vincolo di destinazione"** (Provenienza Miur).

L'utente abilitato alla compilazione potrà accedere alle sezioni proposte dalla maschera di accesso alla rilevazione selezionando con il mouse *il simbolo* , presente alla sinistra di dicitura – "Anagrafica Scuola", "Rilevazione Risorse Giacenti sul Bilancio della scuola con vincolo di destinazione" (Provenienza Miur). L'utente potrà compilare la sezione selezionata una alla volta.

Al fine di agevolare la compilazione da parte dell'utente sono state dettagliate tutte le voci presentate nella "**Figura 7 - Maschera iniziale**".

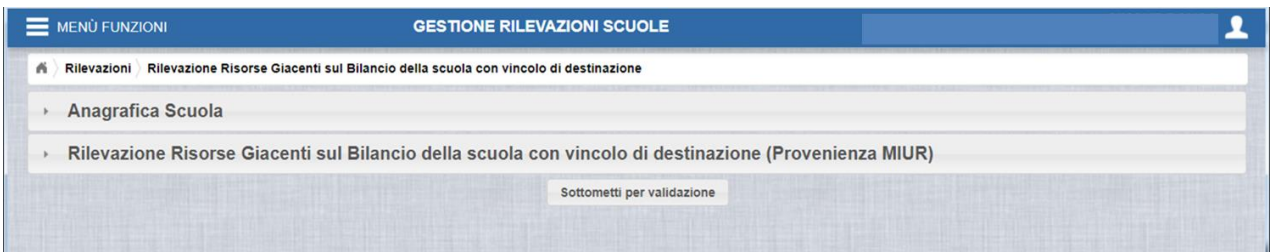

#### **Figura 7 - Maschera iniziale**

<span id="page-10-1"></span>L'utente, *selezionando con il mouse il simbolo alla sinistra della dicitura* "**Anagrafica Scuola"**, potrà visualizzare i dati anagrafici della scuola per la quale sta inserendo i dati della rilevazione.

La sezione "**Anagrafica Scuola"** (cfr "**Figura 8 - Sezione Anagrafica**") presenta all'utente le seguenti informazioni:

<span id="page-10-2"></span>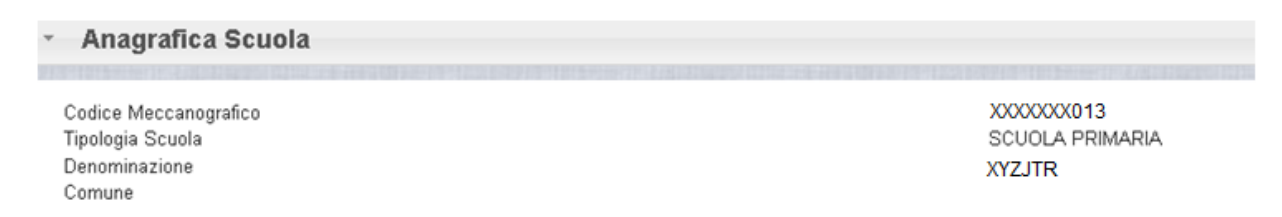

#### **Figura 8 - Sezione Anagrafica**

- *Codice Meccanografico Istituto Principale*: presenta il codice dell'istituto principale
- *Tipologia scuola*: presenta l'ordine della scuola (scuola primaria, scuola secondaria ecc.
- *Denominazione* : presenta la denominazione della scuola
- *Comune* : presenta il comune di appartenenza della scuola

#### <span id="page-11-0"></span>**1.1.2 Modalità operative di acquisizione dei dati delle "Giacenze"**

In questa Sezione dovranno essere indicate le economie di fondi vincolati rimasti iscritti in bilancio che riguardano principalmente risorse erogate dal MIUR prima di passare in regime di Cedolino Unico (pagamenti di supplenze brevi e saltuarie, pagamenti e indennità per il miglioramento dell'offerta formativa, ore eccedenti, compensi per lo svolgimento degli esami, ecc.)

Queste risorse finanziarie possono riferirsi anche a erogazioni dirette che il MIUR ha effettuato erroneamente o in eccesso rispetto al fabbisogno della scuola (per esempio: risorse destinate al pagamento di ditte esternalizzate di pulizia, CoCoCo, ecc.)

Pertanto, la sezione in questione è denominata **Rilevazione Risorse Giacenti sul Bilancio della scuola con vincolo di destinazione (Provenienza MIUR**), **"Figura 9 - Rilevazione Giacenze",** e permette di inserire quanto sopra descritto.

La schermata di seguito riportata presenta il dettaglio di informazioni richiesto dalla rilevazione:

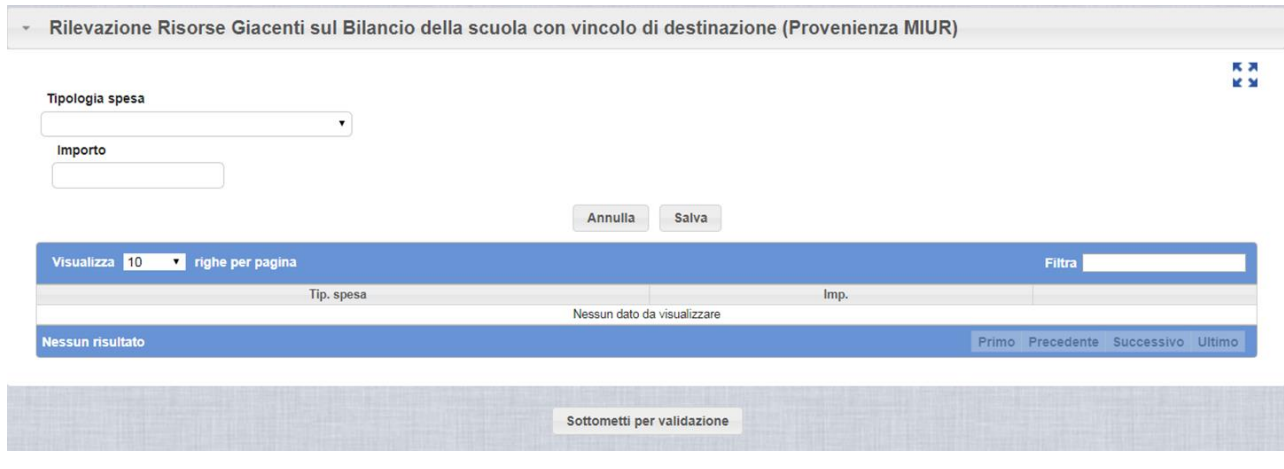

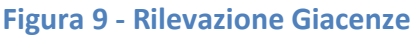

<span id="page-11-1"></span>L'utente, in fase di inserimento, dovrà compilare le seguenti voci:

 **Tipologia di destinazione – "Figura 10 - Tipologia di destinazione"**: è presente la lista delle voci di spesa tra le quali selezionare quella su cui la scuola ha giacenza in bilancio. Per completezza saranno elencate, nel menu a tendina, tutte le tipologie di destinazione, con la possibilità di inserire "Altro" per quelle tipologie non previste in lista.

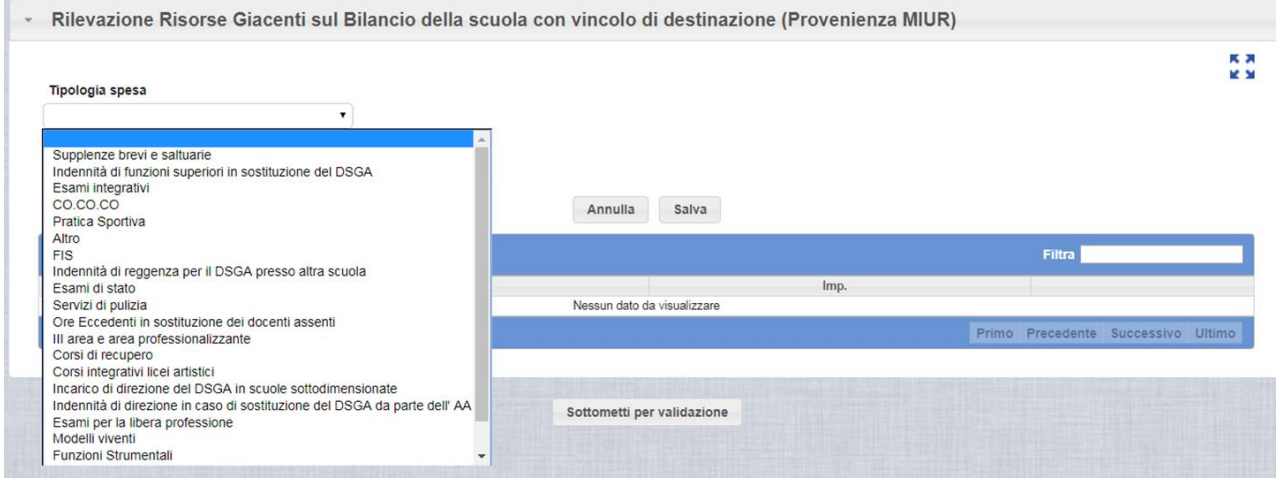

*Figura 10 - Tipologia di destinazione*

<span id="page-12-0"></span>*NOTA BENE: la voce "Servizi di pulizia" fa riferimento alle "DITTE DI PULIZIA (EX LSU)"*

La procedura visualizza automaticamente i dati inseriti dall'utente nel report di dettaglio di seguito presentato nella "**Figura 11 - Dettaglio Giacenze Inserite"**:

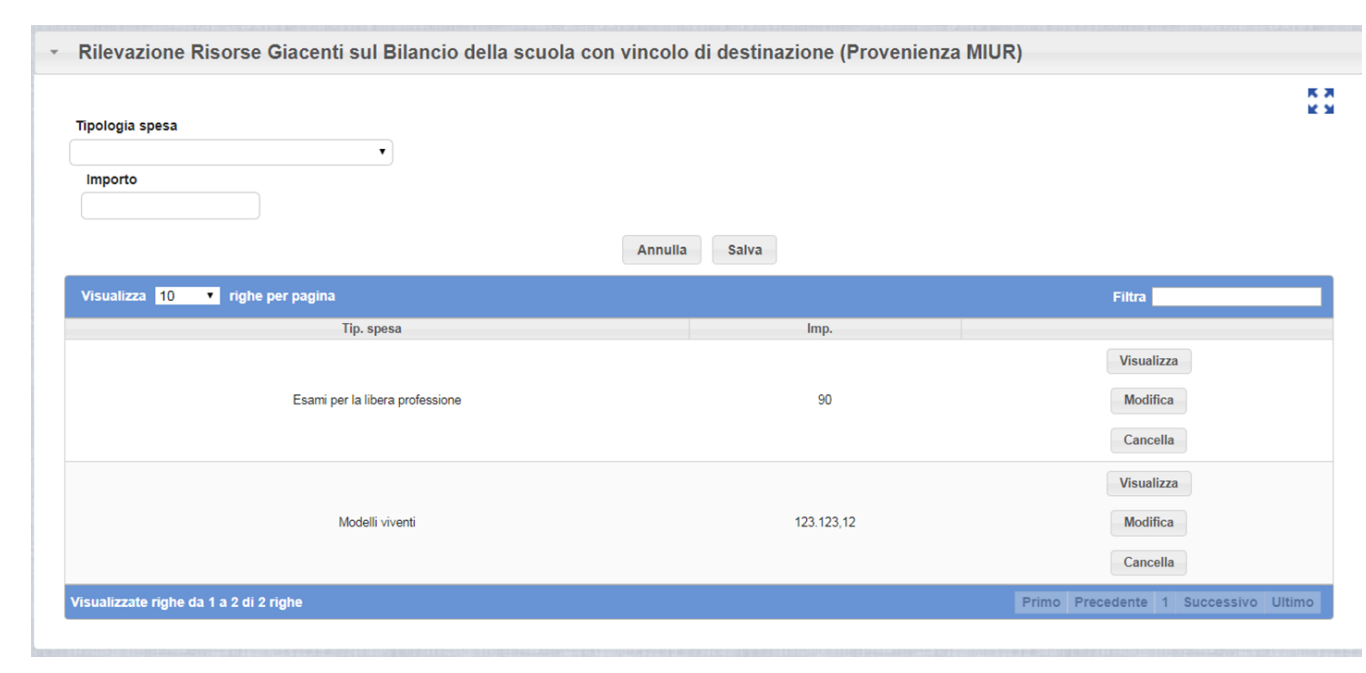

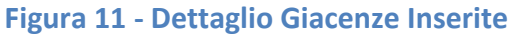

<span id="page-12-1"></span>*RTI : HP Enterprise Services Italia S.r.l. -Leonardo S.p.A* Pagina 13 di 23 Uso Esterno / Non Riservato

L'utente ha a disposizione una funzione di ricerca rapida che gli permette, mediante la funzione "**Filtra**" rappresentata nella "**Figura 12 - Funzione Filtra",** di visualizzazione le informazioni secondo i criteri di selezione impostati.

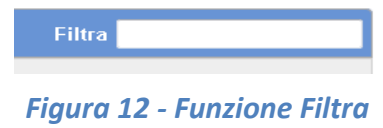

<span id="page-13-0"></span>A disposizione del compilatore sono presenti le seguenti funzioni:

- **Visualizza**: permette di visualizzare su una finestra di pop-up il dato relativo;
- **Modifica**: permette di modificare la voce selezionata, sia per l'impoto che per il tipo di spesa da registrare.
- **Cancella** : permette di eliminare tutte le informazioni della riga selezionata.

<span id="page-14-0"></span>Tramite questa funzione è possibile avere un riepilogo dei dati inseriti per la Rilevazione Risorse Giacenti sul Bilancio della scuola con vincolo di destinazione (Provenienza MIUR).

Selezionando il link "Visualizza Rilevazioni" dal Menu Funzioni, il sistema presenta il catalogo delle rilevazioni attive **(Figura 13 - [Catalogo Rilevazioni Attive\)](#page-14-2)**

| <b>Catalogo Rilevazioni</b>                                                        |                    |                  |                 |                        |                     |
|------------------------------------------------------------------------------------|--------------------|------------------|-----------------|------------------------|---------------------|
| <b>Rilevazione</b>                                                                 | <b>Data Inizio</b> | <b>Data Fine</b> | <b>Stato</b>    | <b>Report Completo</b> | Report di dettaglio |
| Rilevazione Pratica Sportiva - Anno Scol. 2014/15                                  | 05/11/2015         | 04/12/2015       | Validata        | <b>All September</b>   |                     |
| Rilevazione polizze stipulate                                                      | 28/07/2015         | 30/09/2015       | Validata        |                        |                     |
| Rilevazione Risorse Giacenti sul Bilancio della scuola con vincolo di destinazione | 15/09/2018         | 15/10/2018       | In compilazione |                        |                     |
| Rilevazione residui attivi, residui passivi e giacenze                             | 30/04/2015         | 15/06/2015       | Validata        |                        |                     |

*Figura 13 - Catalogo Rilevazioni Attive*

<span id="page-14-2"></span>Scegliendo la voce "Rilevazione Risorse Giacenti sul Bilancio della scuola con vincolo di destinazione (Provenienza MIUR)" si aprirà la schermata, come in **Figura 14 - [Visualizza](#page-14-3)  [Rilevazioni](#page-14-3)**

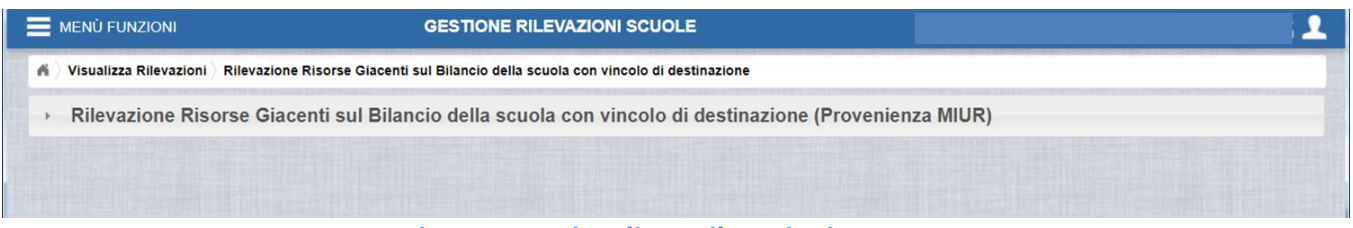

*Figura 14 - Visualizza Rilevazioni*

<span id="page-14-3"></span>Al fine di visualizzare i dati relativi alla Rilevazione Risorse Giacenti, si può scegliere tra la modalità di consultazione a video (cfr "**[1.2.1](#page-14-1) Modalità di consultazione dati a video**") e la modalità di consultazione tramite scarico report rilevazione (cfr "**[1.2.2](#page-17-0) Figura 8 - Sezione Anagrafica**")

#### <span id="page-14-1"></span>**1.2.1 Modalità di consultazione dati a video**

La modalità di consultazione dati a video, come si evince dalla "**[Figura 15](#page-15-0) - Modalità [consultazione dati a video](#page-15-0)**" permette di consultare i dati precedentemente inseriti nella sezione denominata **"Risorse Giacenti sul Bilancio della scuola con vincolo di destinazione (Provenienza MIUR)"**

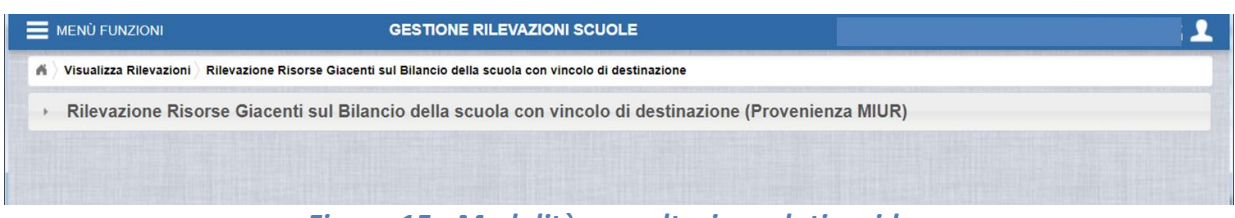

*Figura 15 - Modalità consultazione dati a video*

<span id="page-15-0"></span>Per consultare il riepilogo delle informazioni relative alle Giacenze, è sufficiente selezionare la sezione relativa "Rilevazione Risorse Giacenti sul Bilancio della scuola con vincolo di destinazione (Provenienza MIUR)". Il sistema presenterà la schermata come da **"[Figura 16](#page-15-1) - [Rilevazione Giacenze](#page-15-1)"**

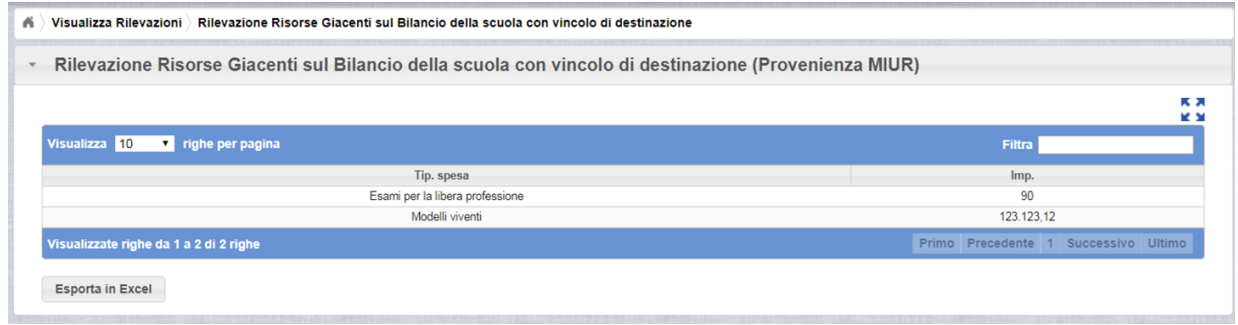

*Figura 16 - Rilevazione Giacenze*

<span id="page-15-1"></span>La sezione presenta un riepilogo dei dati inseriti precedentemente relativi a:

- Tipologia di spesa
- Importo

L'utente ha a disposizione:

 una funzione di ricerca rapida che gli permette, mediante la funzione "**Filtra**" rappresentata nella **"Figura 17 - [Funzione Filtra](#page-15-2)",** di visualizzazione le informazioni secondo i criteri di selezione impostati.

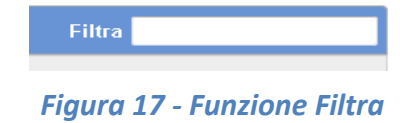

<span id="page-15-3"></span><span id="page-15-2"></span> una funzione di scelta delle righe da visualizzare come riportato nella **"[Figura 18](#page-15-3) - [Righe per pagina](#page-15-3)"** 

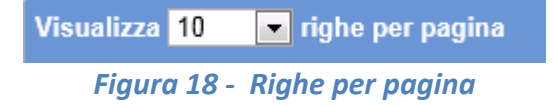

 una barra di paginazione come riportato nella **"Figura 19 - [Barra di paginazione](#page-16-0)"** tramite la quale è possibile cambiare pagina

<span id="page-16-0"></span>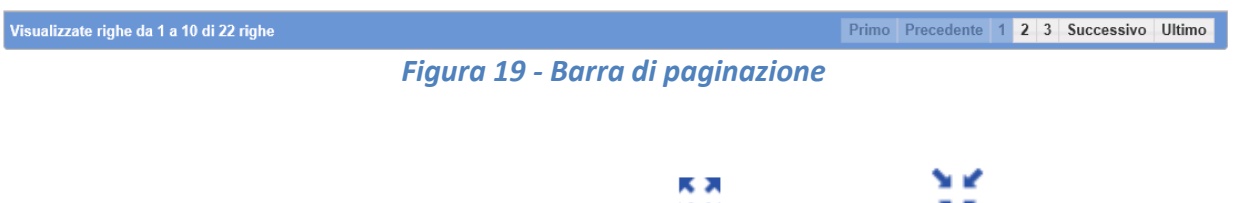

• un pulsante di ingrandimento sezione  $\Box$  e ripristino  $\Box$  che permette di allargare la visualizzazione ad intera pagina o ripristinare la visualizzazione nella sezione.

#### <span id="page-17-0"></span>**1.2.2 Modalità di consultazione dati tramite scarico report Rilevazioni**

La modalità di consultazione dati tramite scarico report Rilevazioni, permette di effettuare uno scarico in excel dei dati riportati nella sezione denominata "Risorse Giacenti sul Bilancio della scuola con vincolo di destinazione (Provenienza MIUR)"

Tramite il pulsante **Esporta in Excel** riportato su ciascuna sezione, è possibile scaricare un file in formato .xls che riporta i dati come visualizzato nella **"Figura 20 [- scarico file giacenze](#page-17-1)"**

<span id="page-17-1"></span>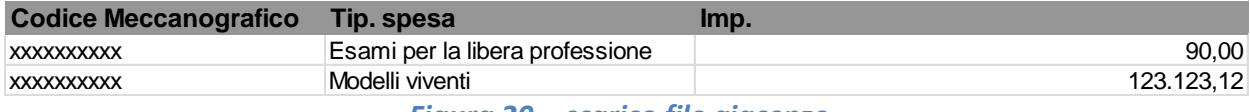

*Figura 20 - scarico file giacenze*

#### <span id="page-18-0"></span>**2. PROCESSO DI SOTTOMISSIONE E VALIDAZIONE**

La procedura di rilevazione delle Giacenze si compone di due fasi:

- fase di inserimento e sottomissione dei dati da parte dell'utente compilatore ovvero del DSGA, o del DS (in caso di assenza del DSGA);
- fase di validazione da parte dell'utente validatore (**DS**).

### **2.1 FASE DI SOTTOMISSIONE DEI DATI – Utente Compilatore (DSGA, DS)**

<span id="page-18-1"></span>**"L'utente compilatore – DSGA e DS"**, inseriti tutti i dati necessari alla rilevazione e richiesti dalla maschera delle **"Giacenze"**, dovrà procedere alla successiva fase di sottomissione dei dati inseriti.

La fase di validazione sarà sotto la responsabilità del Dirigente Scolastico che si occuperà di controllare i dati inseriti e di segnalare al compilatore i dati eventualmente non inseriti correttamente.

# *La procedura di validazione dei dati da parte del DS non consentirà più al compilatore di variare i dati. Solo se il DS non validerà i dati inseriti, il compilatore potrà, pertanto, procedere alla correzione dei dati precedentemente inseriti.*

L'attivazione della procedura di sottomissione da parte del **compilatore** sarà possibile cliccando direttamente sul bottone "**SOTTOMETTI PER VALIDAZIONE**", come riportato sulla "**Figura 21 - Maschera di Sottomissione**" senza una preventiva visualizzazione delle informazioni inserite dal **compilatore** oppure cliccando sulla sezione **"Rilevazione Risorse Giacenti sul Bilancio della scuola con vincolo di destinazione (Provenienza MIUR)"** la visualizzazione delle informazioni inserite dal **medesimo**.

Il sistema presenterà il riepilogo del dettaglio dei dati inseriti come riportato sulla **"Figura 21 - Maschera di Sottomissione e Riepilogo dati inseriti"**.

<span id="page-18-2"></span>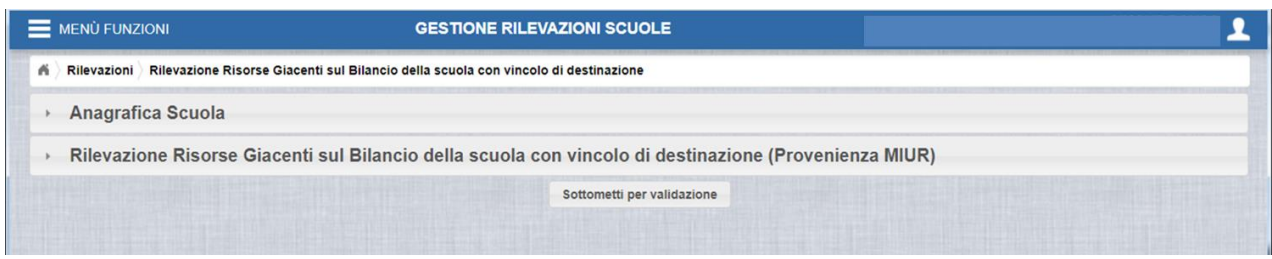

*Figura 21 - Maschera di Sottomissione*

La seconda modalità consente, cliccando sulla sezione **"Rilevazione Risorse Giacenti sul Bilancio della scuola con vincolo di destinazione (Provenienza MIUR)"** la visualizzazione delle informazioni inserite.

Il sistema presenterà il riepilogo del dettaglio dei dati inseriti come riportato sulla **"Figura 22 - Maschera di Sottomissione e Riepilogo dati inseriti"**.

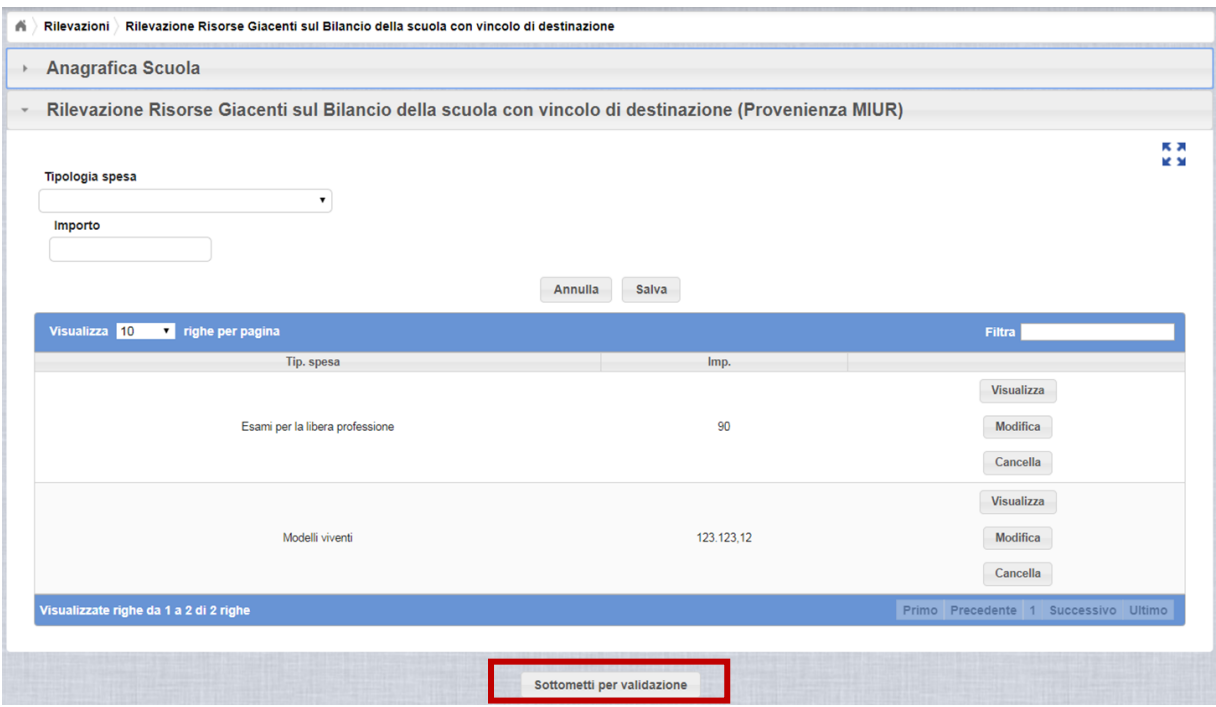

*Figura 22 - Maschera di Sottomissione e Riepilogo dati inseriti*

<span id="page-19-0"></span>Prima della sottomissione dei dati, sarà ancora possibile utilizzare le funzionalità disponibili, come ad esempio la funzione di "**Cancella**".

Il sistema delle rilevazioni, al momento dell'attivazione del bottone "**SOTTOMETTI PER VALIDAZIONE**", visualizzerà il seguente messaggio come riportato di seguito alla "**Figura 23 - Maschera di Sottomissione per la validazione**".

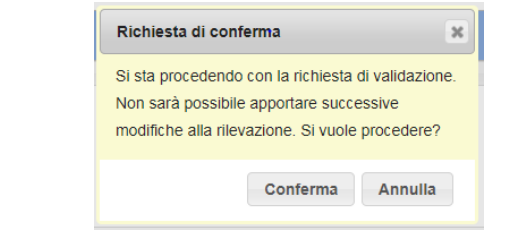

<span id="page-19-1"></span>*Figura 23 - Maschera di Sottomissione per la validazione*

Se l'utente seleziona il tasto "**Conferma**", il sistema disabiliterà le funzionalità operative e procederà alla sottomissione dei dati.

Se l'utente seleziona il tasto "**Annulla**", il sistema consentirà di proseguire con le funzioni operative previste.

Sottomessi i dati per la validazione, il **compilatore** non potrà più effettuare variazioni ai dati della rilevazione a meno che il DS non rifiuti la validazione dei dati stessi.

Una volta avviata la procedura di validazione il sistema inibirà i bottoni presenti nella lista dei valori inseriti e presenterà solo la visualizzazione dei dati inseriti come da "**Figura 24 - Maschera di Riepilogo dati inseriti"**.

| (Provenienza MIUR) Rilevazione Risorse Giacenti sul Bilancio della scuola con vincolo di destinazione |            |                                      |  |  |  |  |
|----------------------------------------------------------------------------------------------------|------------|--------------------------------------|--|--|--|--|
|                                                                                                    |            | <b>K 24</b><br><b>KS</b>             |  |  |  |  |
| Visualizza 10<br>v righe per pagina                                                                   |            | Filtra                               |  |  |  |  |
| Tip. spesa                                                                                            | Imp.       |                                      |  |  |  |  |
| Esami per la libera professione                                                                       | 90         | <b>Visualizza</b>                    |  |  |  |  |
| Modelli viventi                                                                                       | 123.123.12 | <b>Visualizza</b>                    |  |  |  |  |
| Visualizzate righe da 1 a 2 di 2 righe                                                                |            | Primo Precedente 1 Successivo Ultimo |  |  |  |  |

*Figura 24 - Maschera di Riepilogo dei dati inseriti*

## <span id="page-20-1"></span><span id="page-20-0"></span>**2.2 FASE DI VALIDAZIONE DEI DATI – DS**

Il sistema mette a disposizione, a seguito della *Sottomissione dei dati per la validazione da parte del COMPILATORE*, una maschera dedicata agli utenti **DS**.

La maschera permette di avere un riepilogo dei dati, precedentemente inseriti, per effettuare le opportune verifiche e valutazioni che comporteranno la scelta da parte del **DS** di validarli o non validarli.

Il **DS** è, dunque, abilitato alla sola visualizzazione dei dati ed alla relativa validazione.

La maschera oltre al riepilogo delle "Giacenze", contiene due pulsanti:

- **1. VALIDA RILEVAZIONE**
- **2. NON VALIDARE**

La **"Figura 25 - Maschera di Validazione del DS – Anagrafica del contesto"** presenta la maschera a disposizione del **DS** con la sezione **"Anagrafica Scuola"** popolata con i riferimenti anagrafici dell'Istituto Scolastico oggetto della validazione.

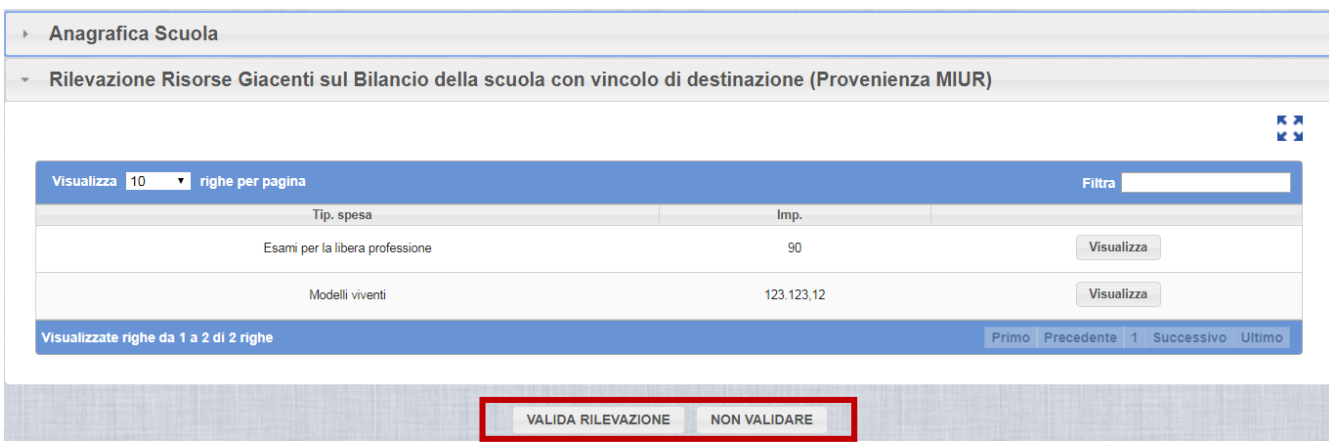

*Figura 25 - Maschera di Validazione del DS – Anagrafica del contesto*

<span id="page-21-0"></span>Nel caso in cui i dati inseriti dal **COMPILATORE** siano stati inseriti correttamente e corrispondano ai dati effettivi alla data, come richiesti dalla rilevazione, il **DS** potrà procedere alla validazione dei dati cliccando sul bottone "**VALIDA RILEVAZIONE**" che comporterà la convalida dei dati medesimi.

Se il DS Clicca sul bottone "**VALIDA RILEVAZIONE**", il sistema visualizzerà il seguente messaggio:

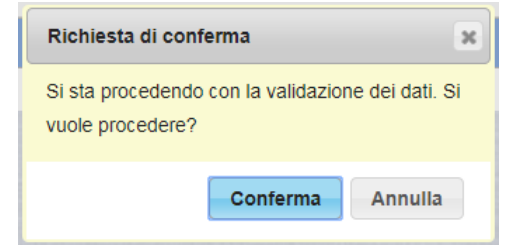

*Figura 26 - Maschera di Messaggio di Validazione del DS*

<span id="page-21-1"></span>Scegliendo "**Conferma**" alla Richiesta di Conferma, il sistema validerà i dati inseriti dal COMPILATORE relativi alle "Giacenze". **Una volta confermata la validazione dei dati, la rilevazione diventa definitiva.**

Scegliendo "**Annulla**" alla Richiesta di Conferma, il sistema non consentirà al DS di effettuare la validazione dei dati inseriti da parte del COMPILATORE.

Nel caso in cui i dati inseriti non siano stati inseriti correttamente e il **DS** rilevi dati non corrispondenti a quelli reali, potrà non validare la rilevazione selezionando il tasto **"NON VALIDA"** che comporterà i seguenti effetti:

- 1. i dati saranno nuovamente modificabili dal **COMPILATORE**;
- 2. il **COMPILATORE** potrà effettuare le opportune correzioni;
- 3. effettuate le correzioni oggetto della segnalazione da parte del **DS**, il **COMPILATORE** potrà rendere di nuovo disponibili i dati per la validazione del **DS** selezionando il bottone **"SOTTOMETTI PER VALIDAZIONE"** che innescherà il nuovo processo dei controlli da parte del **DS**.

Nel caso in cui il DS clicca sul bottone "**NON VALIDA**", il sistema visualizzerà il seguente messaggio come riportato nella **"Figura 27 - Maschera di Messaggio di Validazione del DS"**

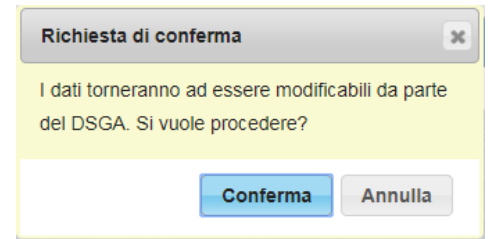

*Figura 27 - Maschera di Messaggio di Non Validazione del DS*

<span id="page-22-0"></span>Se il **DS** sceglie **"Conferma"**, il sistema permetterà di nuovo al riabilitando le maschere che consentono di riprendere l'attività Rilevazione.

Se il **DS** sceglie **"Annulla"**, il sistema non permetterà nuovamente al **COMPILATORE** di variare i dati e questi resteranno in attesa di valdazione o non validazione da parte dell'utente **DS**.